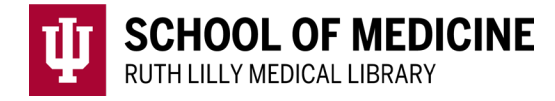

# **PubMed: Save searches & create auto-alerts**

#### Access PubMed

- 1. Go to [Ruth Lilly Medical Library Databases.](https://iupui.libguides.com/az.php?s=83627) (https://iupui.libguides.com/az.php?s=83627)
- 2. Scroll down to click on the PubMed or click "**P**" on the alphabet bar.
- 3. NOTE: You may need to enter your IU username, passphrase and DUO.

# Create a My NCBI account

From PubMed (see above)

- 1. Click **Log in** [button] link in the upper right-hand corner of the page.
- 2. Click on the **Sign up** link under the list of buttons.

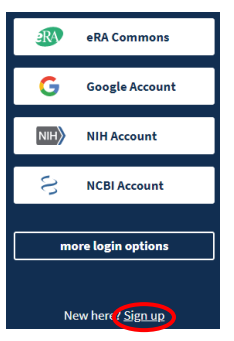

3. Choose which 3rd-party option you want to use to link a My NCBI account, and click that specific button.

#### **NOTE**:

- a. [Guidance on choosing the best 3rd-Party option for you.](https://ncbiinsights.ncbi.nlm.nih.gov/my-ncbi-login-transition-tips/#choosing)
	- (https://ncbiinsights.ncbi.nlm.nih.gov/my-ncbi-login-transition-tips/#choosing)
- b. You can link multiple 3<sup>rd</sup>-party accounts to My NCBI

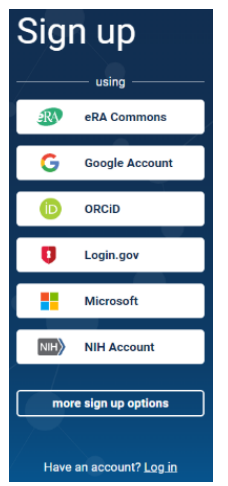

4. Fill in requested information.

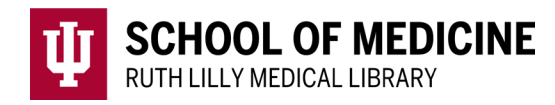

# Log into your My NCBI account

From PubMed (see above)

- 1. Click **Log in** [button] link in the upper right-hand corner of the page.
- 2. Click on one of the 3rd-party accounts that you linked to your My NCBI account**.**

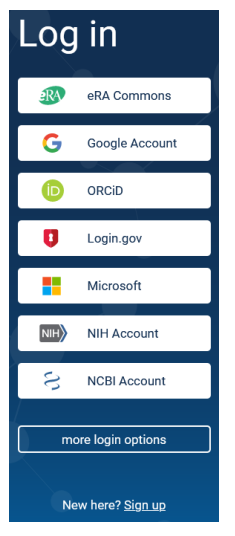

- 3. Fill in 3rd-party username and password and follow directions.
- 4. You will return to PubMed and your My NCBI username will be in the box in the upper right-hand corner of the screen.

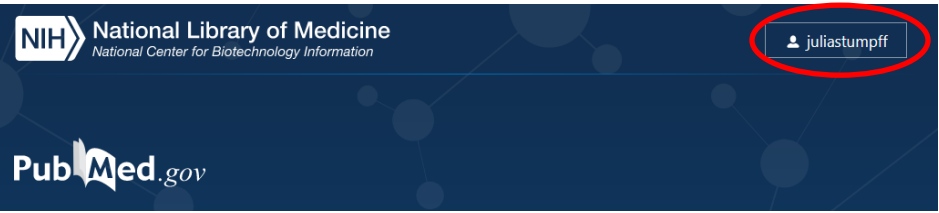

## Save a PubMed search

- 1. After logging into your My NCBI account (see above), run a search in PubMed.
- 2. From the Search Results screen, click **Create alert** [link under search box].

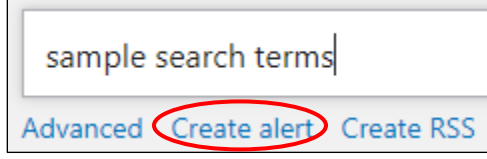

- 3. Your Saved search menu appears at the top of your search results. It is automatically named, but you can change it.
- 4. Under "Would you like email updates of new search results?", select **No**.
- 5. Click **Save** [button].
- 6. To view, edit or delete your saved search, click your My NCBI username [button] in the upper-right corner
- 7. Select **Dashboard** [link].
- 8. Find all saved PubMed searches under Saved Searches (right-hand column).

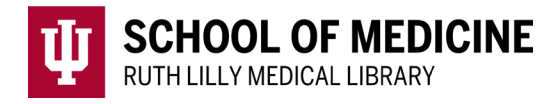

# Create an auto-alert of a PubMed search

- 1. Log into your My NCBI account (see above) and run a search in PubMed.
- 2. From the Search Results screen, click **Create alert** [link under search box].

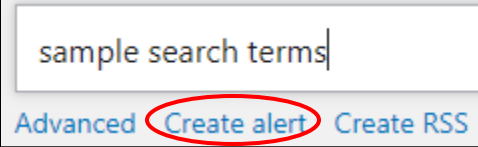

- 3. Your Saved search menu appears at the top of your search results. It is automatically named, but you can change it.
- 4. Under "Would you like email updates of new search results?", select **Yes**.
- 5. Scroll down to select options according to your needs.
- 6. Click **Save** [button].
- 7. To view, edit or delete your saved search, click your MyNCBI username [button] in the upper-right corner
- 8. Select **Dashboard** [link].
- 9. Find all saved PubMed searches under Saved Searches (right-hand column).

## Edit/Delete saved PubMed searches & auto-alerts

- 1. Log into your My NCBI account (see above).
- 2. Click your MyNCBI username [button] in the upper-right corner.
- 3. Select **Dashboard** [link].
- 4. Click **Manage Saved Searches** [link] at bottom right of Saved Searches box.
- 5. Click the gear icon next to the search that you want to edit or delete.
- 6. Make changes, and/or click on the appropriate button (**Save** OR **Delete**)

#### Assistance

Please feel free to [email us](mailto:medlref@iupui.edu) (medlref@iupui.edu) or call 317-274-7182.

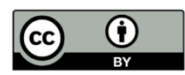